# GREENE COUNTY'S PERSONAL PROPERTY ONLINE FILING How to register for an account

# • Personal Property Online Filing

This is the landing page where you begin filing your personal property list online. Here you are given a brief outline of what takes place to create an account or login to an existing account. You are also asked to gather information you will need to complete the online filing process.

### 1. New User

To create a new account select New User.

# 2. Existing User

Once you have created a new account you will select Existing User when logging into your account.

#### Welcome to the Greene County Assessor's personal property online filing system

On the following screens, you will be asked to:

- 1. Create an online filing account with your email address and a password created by you.
- 2. Activate your new user account through your email
- 3. Log into the online filing system and complete the 2020 assessment list.

#### The following information may be helpful before you proceed:

- Your account number found on the yellow reminder card or paper list.
- The VIN numbers of your vehicles, trailers, campers, etc.
- A pen and paper to write down the password you will create.

To get started please click the New User link below.

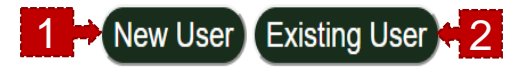

# GREENE COUNTY'S PERSONAL PROPERTY ONLINE FILING How to register for an account

### Account Registration

Because this is a new filing system, you will need to create a user account for this online filing with your email and a password created by you. Once you create an account, you will receive an activation email. The link in the activation email will take you directly to the login page. You may then login using your email and password to begin filing. This is a new program, so even if you have filed online in the past you will need to create an account to use the online filing.

#### **1. Enter an email address**

- This will be your username when logging in to file.
- We will send future communication to this address.

#### **2. Enter a password**

- Passwords need to be at least 4 characters long.
- 2. Need to contain at least one capital letter.
- 3. Have at least one number.
- Passwords can include special characters like  $\omega$ #\$%.

### **3. Confirm you are not a robot and select Register**

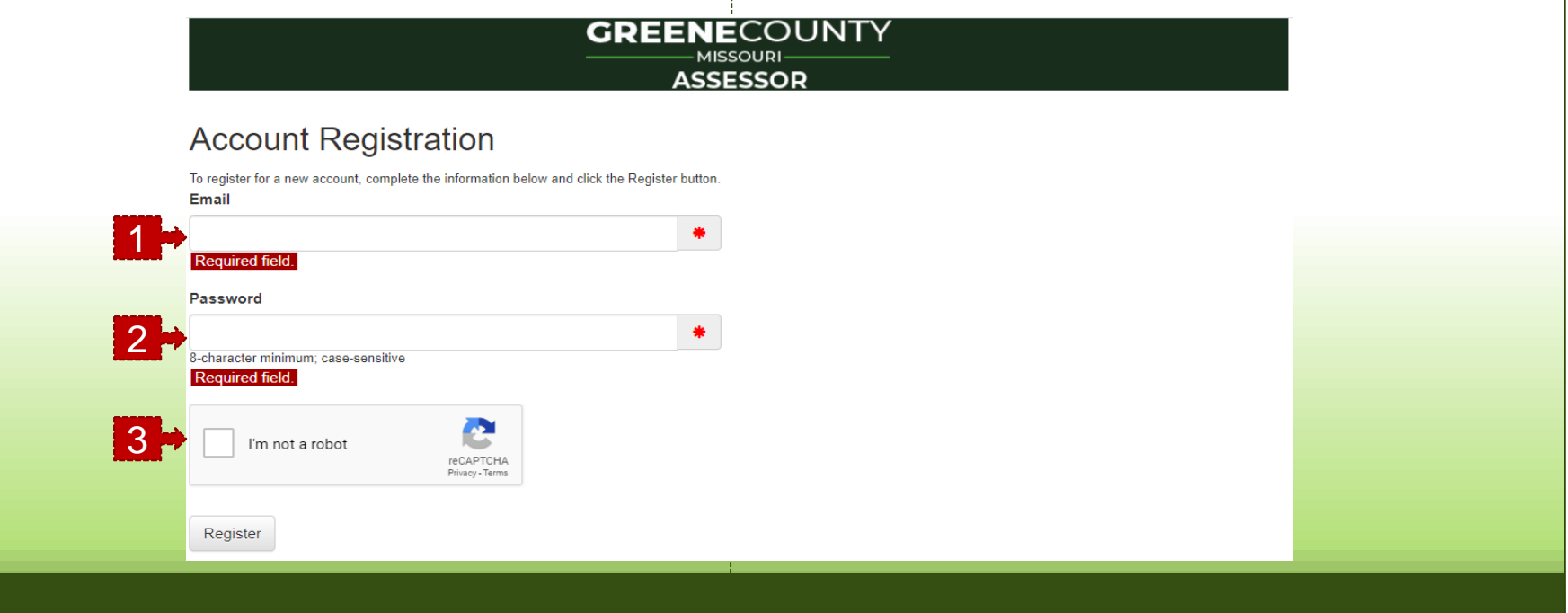

# GREENE COUNTY'S PERSONAL PROPERTY ONLINE FILING How to register for an account

# Account Registration

#### Confirmation you are not a robot!

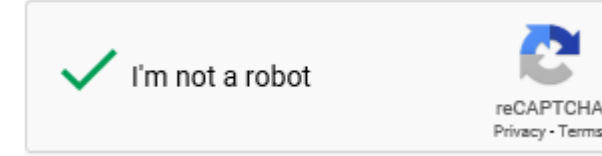

After human verification is complete a screen will confirm your account has been created. Then you will need to check for the account activation email. Click on the link or paste into your browser to complete registration.

#### Active Account:

The link will direct you to a page that will confirm your account has been activated. Click "here" to login and begin the filing process.

### Registration Communication Examples:

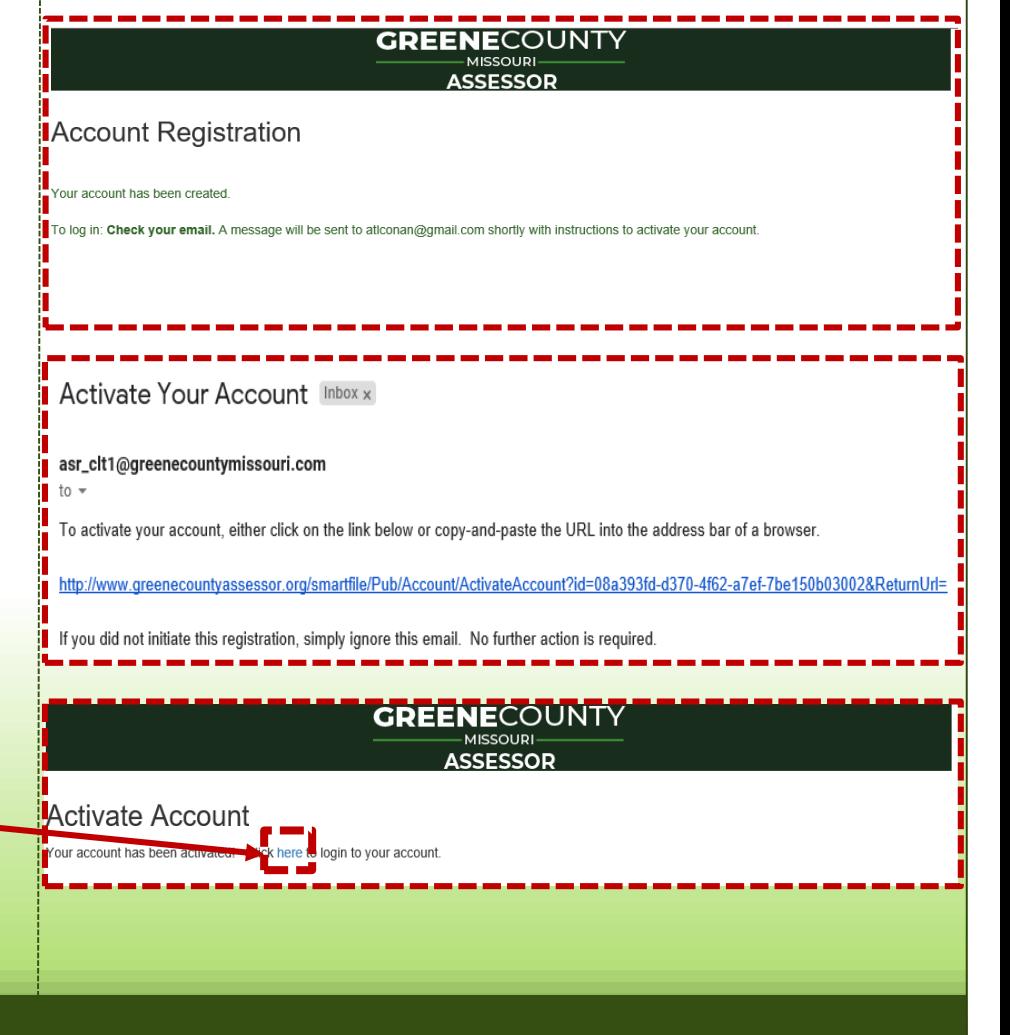

### Login with Email and Password

There is an option to reset your password should you forget.

### Available Filings

There are two choices Business Property and Individual Personal Property.

Select the option that fits your filing requirements.

### Ownership example with partial name:

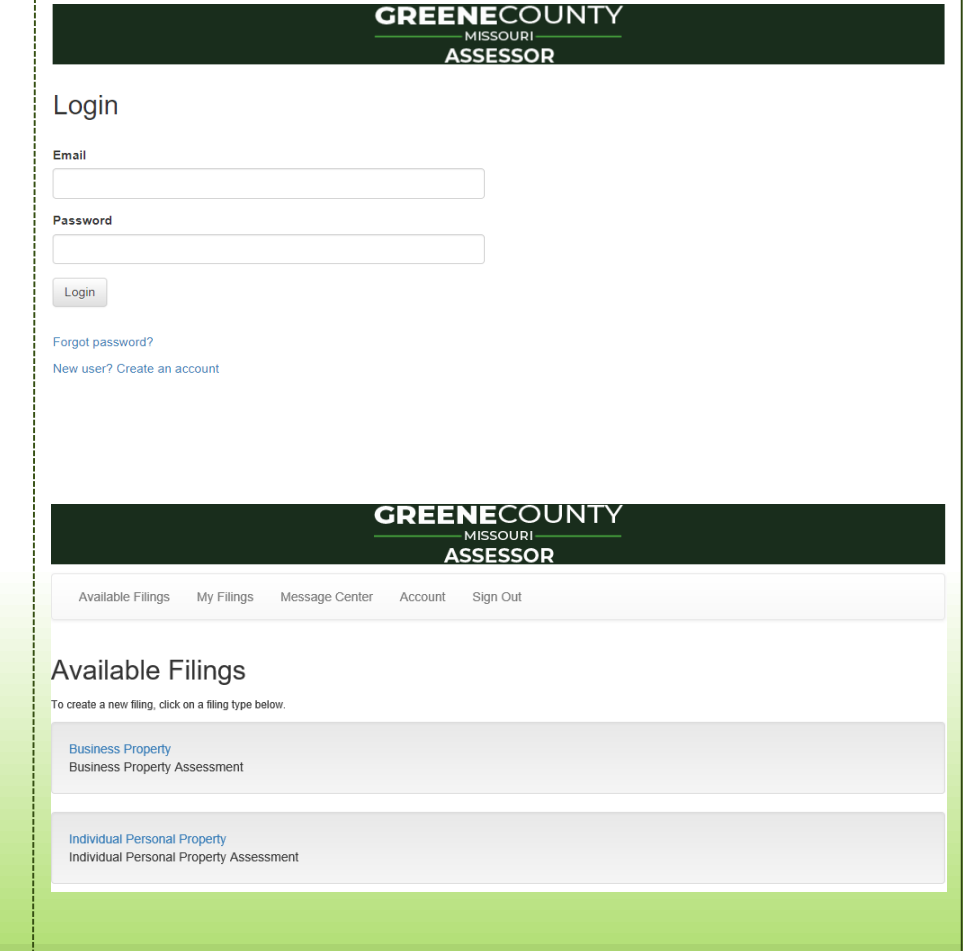

Business Assessment List

Use this option when filing business personal property.

### • Individual Assessment List

Use this option when filing an individual personal property list.

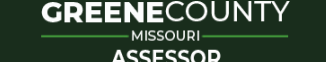

Available Filings My Filings Message Center Account Sign Out

#### **BUSINESS ASSESSMENT LIST**

Dear Business Owner/Manager: You are required by law to provide a list, indicatring type, year purchased and original cost for all tangible personal property, e.g. Vehicles, Computers and Office Equipment, Furniture, Fixtures, Manufacturing Equip. and To ou or under the control of your company in Greene County, Missouri, on Jan. 1st. Complete this form by March 1st to avoid penalty.

**AVOID PENALTY Submit by** 

#### **GREENE**COUNTY **MISSOUR**

**ASSESSOR** 

Available Filings My Filings Message Center Account Sign Out

#### **ASSESSMENT LIST**

Dear Taxpayer: This form is used by the county assessor to determine the taxable value of your livestock, farm machinery, etc. You are required by law to list all personal property belonging to you 1st. Complete form by March 1st to avoid pe. unv

hicles, recreational equipment, Greene County, Missouri, on Jan

#### **AVOID PENALTY Submit by**

**Begin Filing** 

**Begin Filing** 

Message Center

#### Example for Individual Account Search:

- 1. Search by account # or by Owner name. Your account number is listed on the yellow post card that was sent to you or is on your tax bill.
- 2. To start filing click "Start Filing" to the left of the account number.
- 3. To refine the Owner Name search you can enter last name, first and include %. For example: Smith, J% will find only Smith's with J in first letter of the first name.

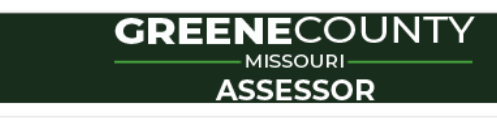

Account

Available Filings

### Search for Property

My Filings

Please search for your property using the search options below. Once you find your property, select it in the search results gird and click the Start Filing button. If searching by Owner Name type last name followed by first name separated by a comma and single space.

Sign Out

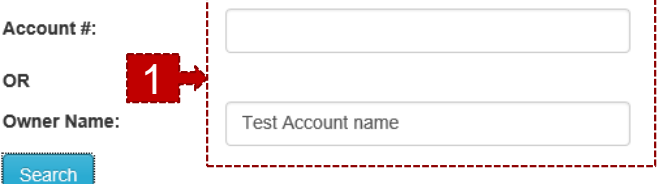

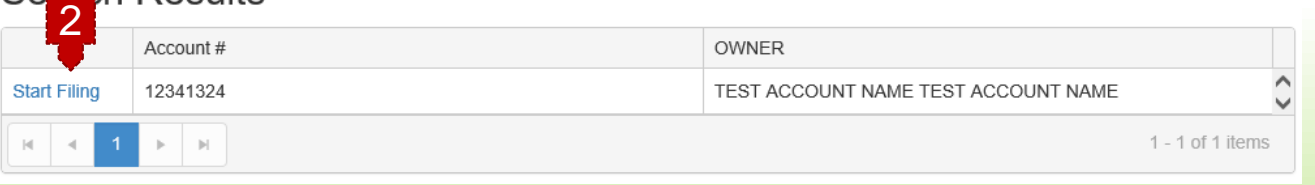

# Verify Account Information

Basic account information  $\sim$ 

The data verification tab will show basic account information. There are three areas that can be updated on this tab:

#### 1. Has your address changed?

If you have moved or need to correct the address listed, please change the No to Yes and fill in the new information.

#### 2. Need to change you email or phone number?

Please call our office at 868-4101 if you need to update you contact information.

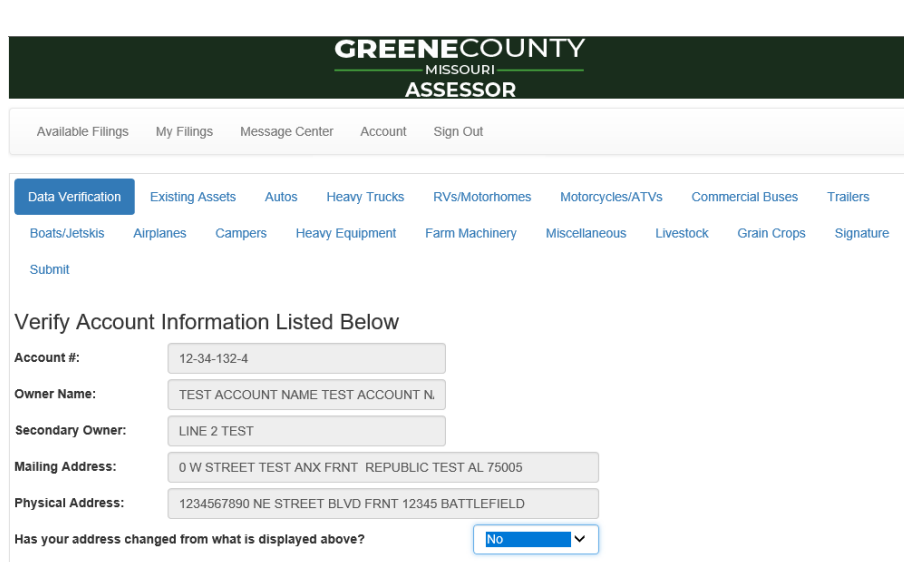

If you need to change the email address or phone number for your account please call our office at 868-4101.

Cancel Filing

**Next** 

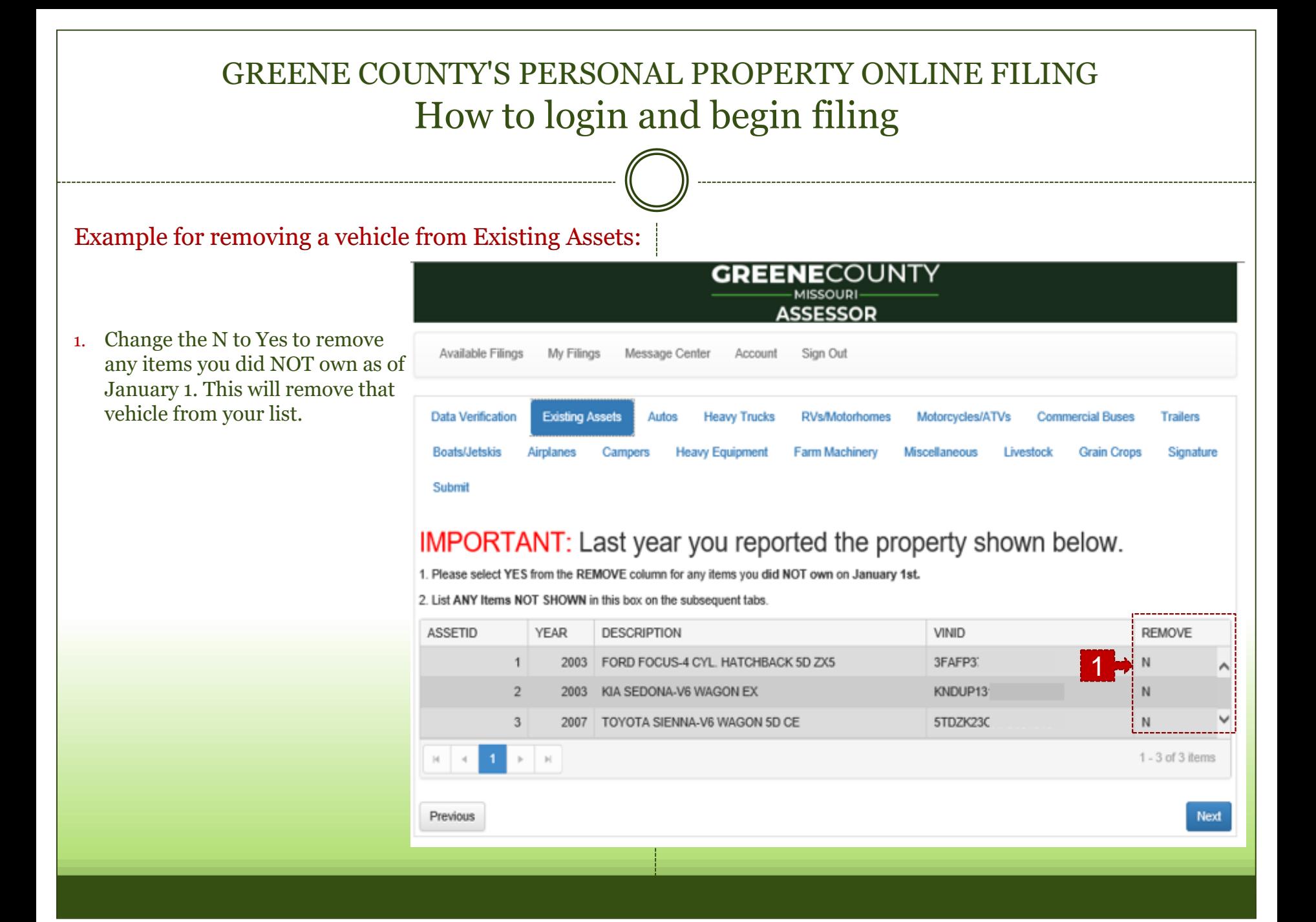

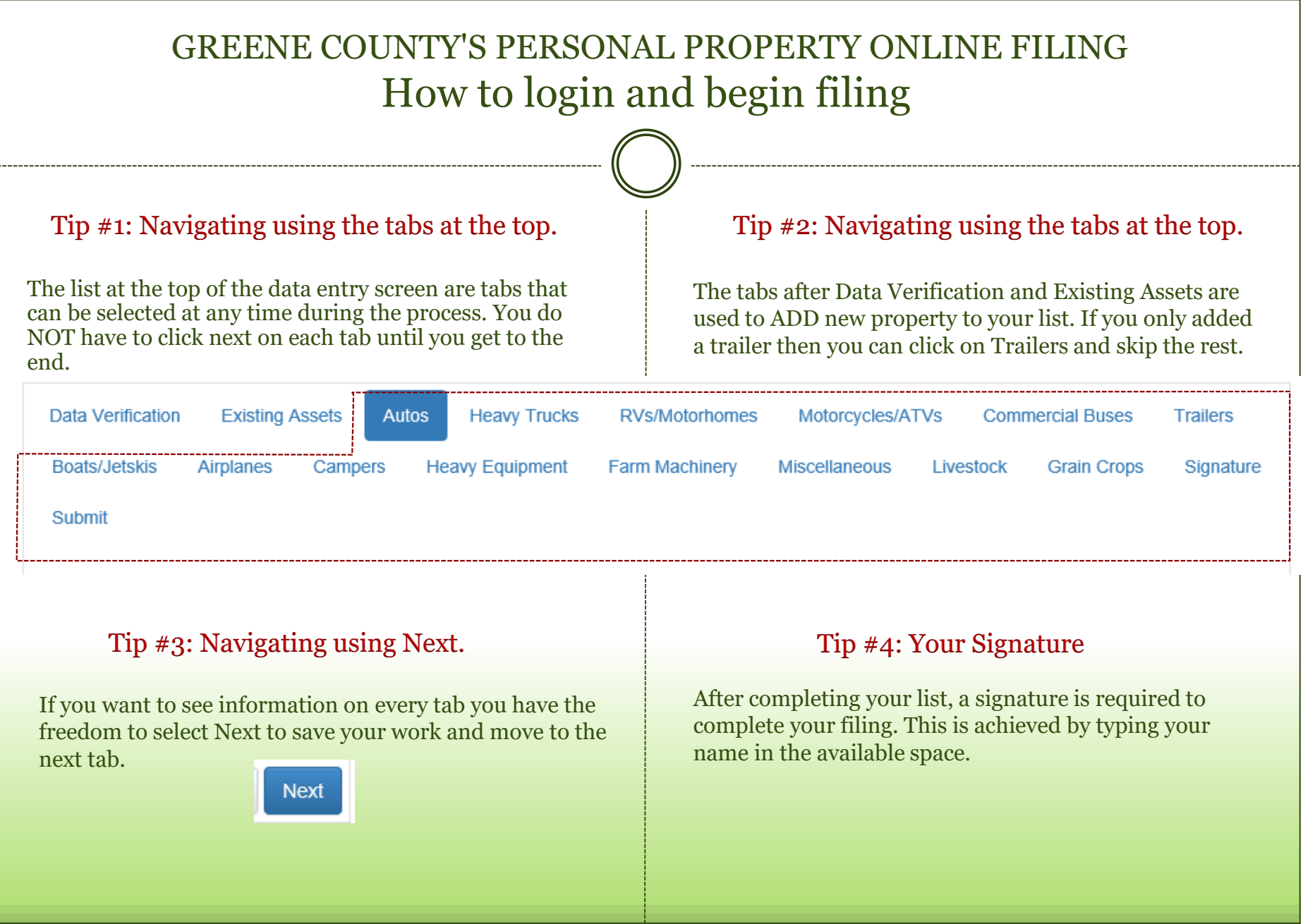

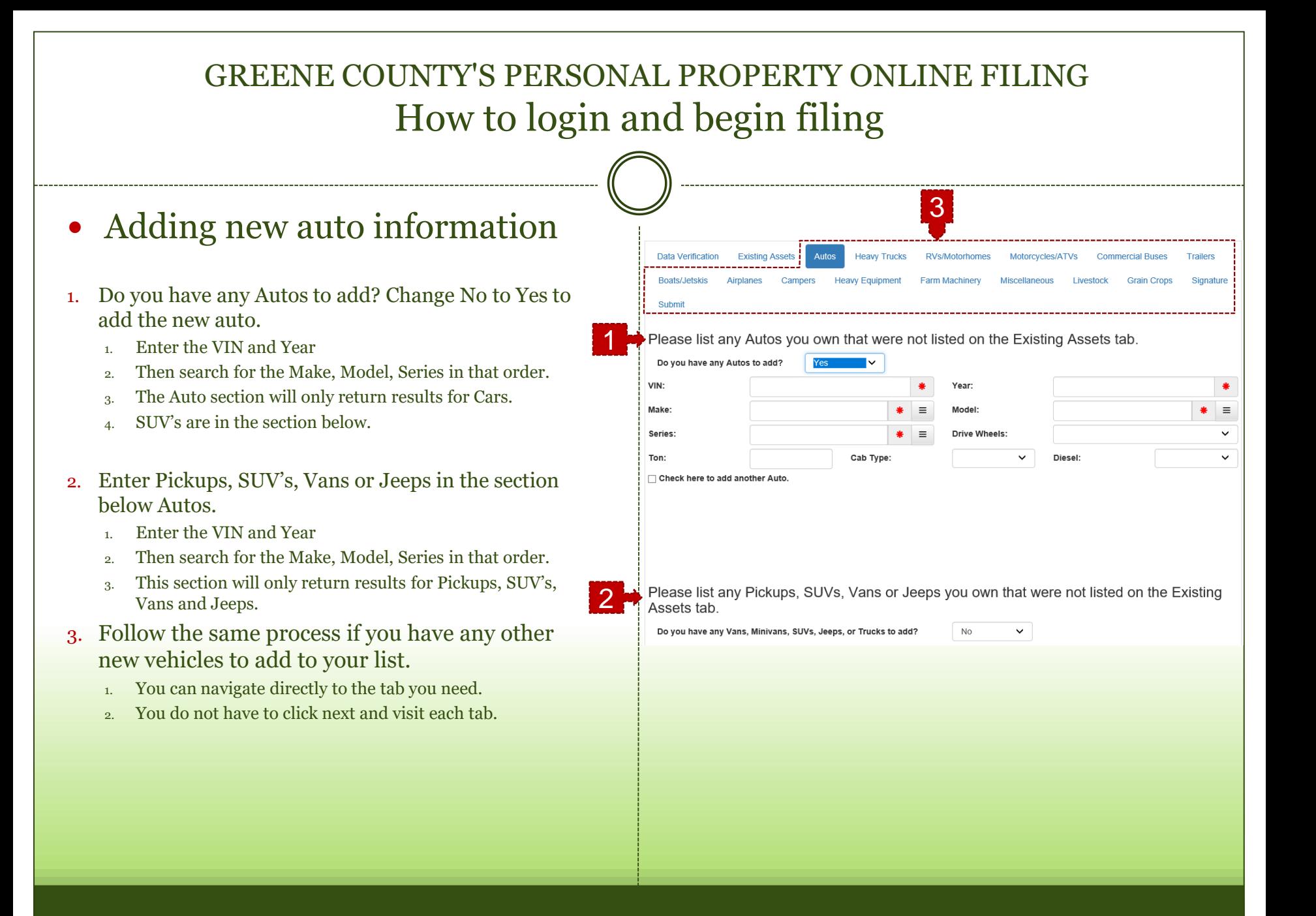

# Signing the List

When you have finished entering your new vehicles or have no changes you must select the Signature tab.

#### 1. Type in your First and Last Name

1. Please type in the name of the person who is preparing the list.

- 2. Enter the date using the date picker.
- 3. Click Next to view the Submit tab.

#### 2. Warning if this step is skipped.

- 1. This is the same warning that will appear when a required field is left empty.
- 2. You have the option to fix now or fix later.

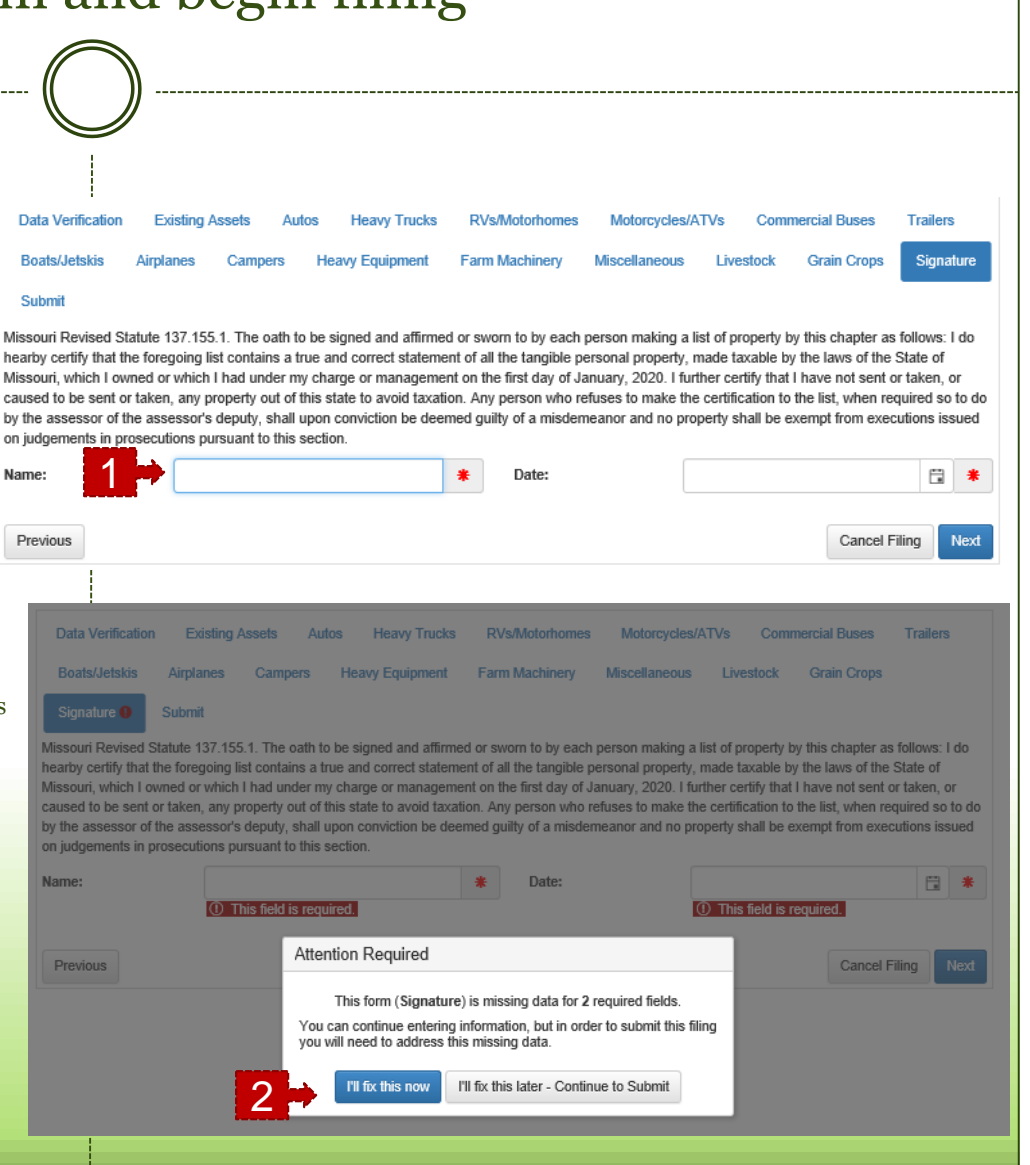

#### GREENE COUNTY'S PERSONAL PROPERTY ONLINE FILING How to login and begin filing • Submitting your list. **RVs/Motorhomes Data Verification Existing Assets** Autos **Heavy Trucks** Motorcycles/ATVs **Commercial Buses Trailers Boats/Jetskis Heavy Equipment Farm Machinery Miscellaneous** Livestock **Grain Crops** Signature Your are almost finished  $\sim$ Airnlanes Submit 1 Please note once the listing is submitted you will not be able to make any changes. Please review your document prior to submitting. Previous Cancel Filing **Print Draft** 1. Submit If you have ready to submit your personal property list click Submit. 2. Are you sure? 1. Once the list is submitted you will not be able to make any Submit Filing x changes. 2. Review your list to make sure everything is correct. Are you sure you want to submit this Filing? ? 3. Once you are sure, click Yes to complete filing. 2No

# Confirmation!

- 1. This is the Confirmation Page after clicking Submit.
	- 1. Thank you for filing your personal property assessment.
	- 2. Here is your confirmation number
	- 3. You are given the option to print a copy of the list that what was submitted.

**GREENE**COUNTY **MISSOURI ASSESSOE** Sign Out Available Filings My Filings Message Center Account Confirmation 1 **Thank You!** Your Personal Property Assessment has been successfully submitted! **Confirmation Number: 84** Account Number: 12345712 Thank you for using the Greene County Assessor's iasWorld SmartFile system. Print Filing

# • View completed Filings

- 2. Select My Filings to see the lists you have submitted.
	- 1. The creation date and time.
	- 2. The Modified date and time is the actual Filing Date.
		- a. We use this date to mark when you have filed your list.

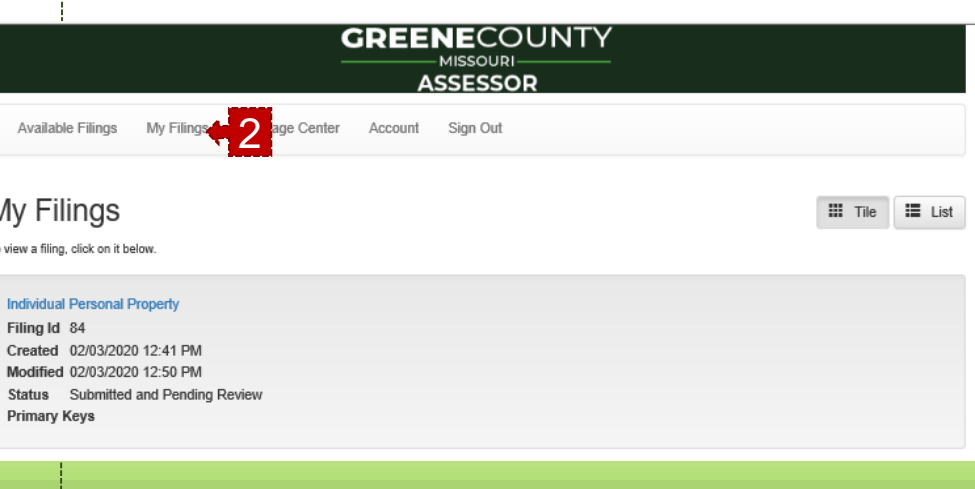

### GREENE COUNTY'S PERSONAL PROPERTY ONLINE FILING Additional Tips & Frequently Asked Questions

### Below are some additional tips for finding vehicles. Frequently Asked Questions

- If you are filing a Ford truck or Chevrolet truck - select Ford Truck from the "Make" list or Chevrolet Truck from the "Make" list. GMC trucks are found under GMC Light Duty or GMC Medium Duty.
- Chevy Equinox are found by selecting Chevrolet Truck for "Make" in the SUV section.
- Cargo van models are offered only after selecting the "Make Commercial," for example; select Ford Commercial to find Ford medium duty cargo vans. Select GMC Medium Duty for GMC cargo vans.
- The "Miscellaneous" tab offers a section for Other Motor Vehicles for items you can't find, please type the description in the fields available. Include a VIN # if applicable.

#### **Q: I have already filed online or sent in a paper list, why am I receiving this email?**

A: It takes a few days to prepare and send the email list and you likely sent your list in while the email list was being formed. Please call our office if you'd like to confirm we have your 2020 list, call  $417-868-4195$ .

#### **Q: Didn't I just pay my taxes? Why do I need to fill this out for your office?**

A: Pursuant to Missouri Statute 137.115, any individual or business owning tangible personal property of January 1, 2020 is required to declare that property to the assessor. The property reported is the basis of the 2020 personal property tax bills which are mailed from the Collector's Office in November.

#### **Q: I am no longer a resident of Greene County, why did I receive a postcard from your office?**

A: The postal service provides a list of individuals who have changed mailing addresses, but that doesn't necessarily mean they have moved out of Greene County. Please contact our office to let us know you are no longer a Greene County resident, call 417-868-4195.